# How to get ORBI and how to be a ORBI member for introduction

**Step 1, Download Orbi, either through the QR code, or by searching for ORBI in appstore:**

Scan the QR code and download the app.

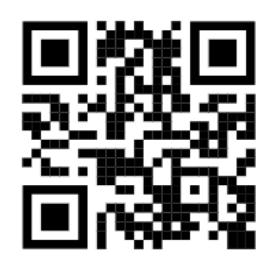

#### **Step 2, Sign up:**

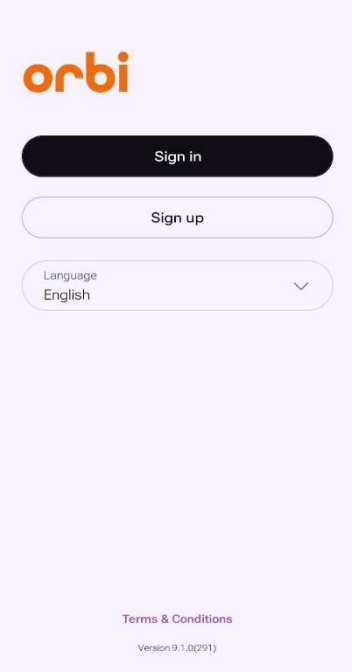

### **Step 3, choose Sweden and Högskolan I Borås:**

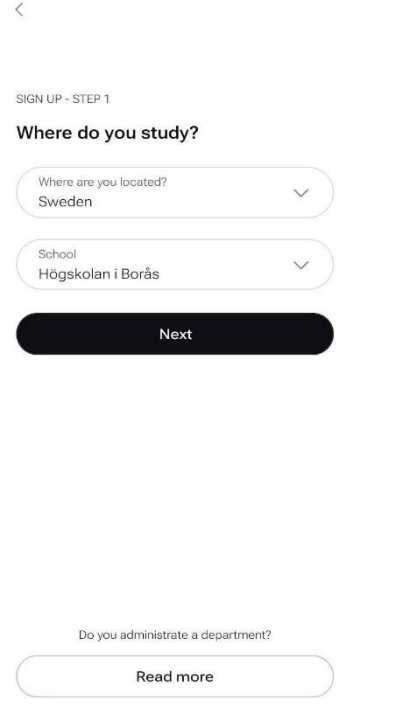

**Step 4, under program choose International students, and then "annat" under section and study year 1:**

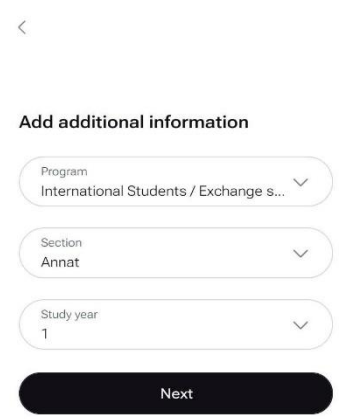

#### **Step 5, Enter your personal data:**

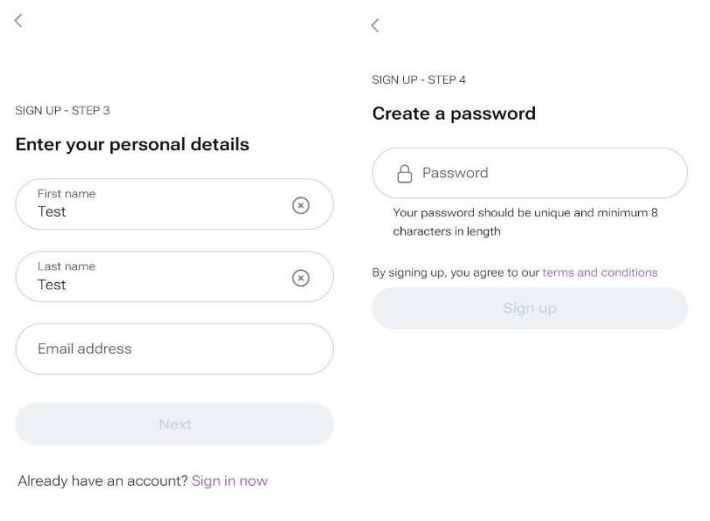

**Step 6, your Profile is now ready, and you can now apply for a ORBI membership so you can participate in every activity under introduction. See the circle on the picture to find the membership:**

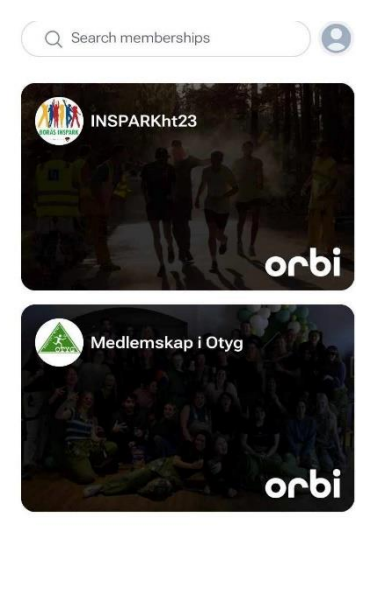

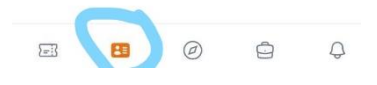

#### **Step 7, press become a member:**

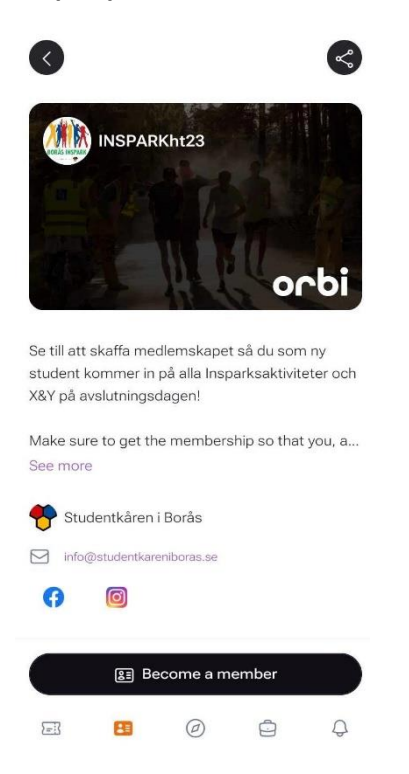

#### **Step 8, Choose the first box so pick that you are a new student:**

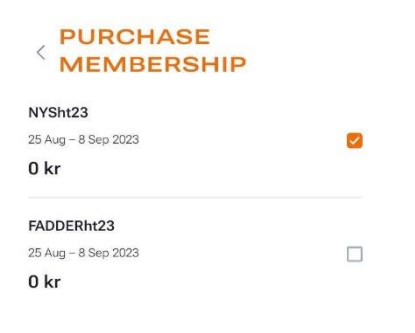

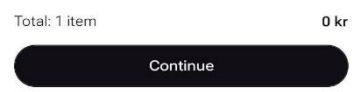

**Step 9, Fill in the information as in the photo (Under section, choose the one that fit most to your education:**

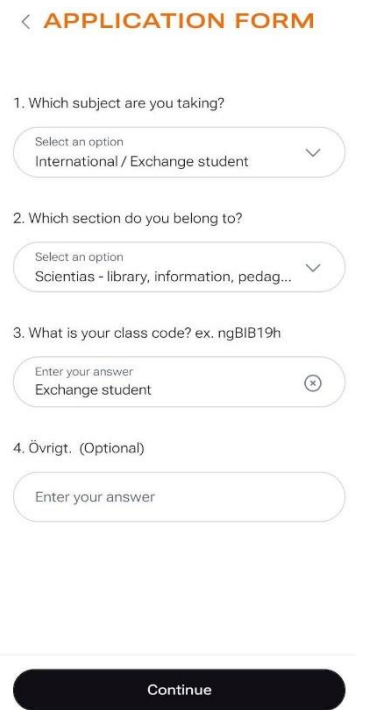

## **Step 10, Confirm your membership and enjoy the introduction!**

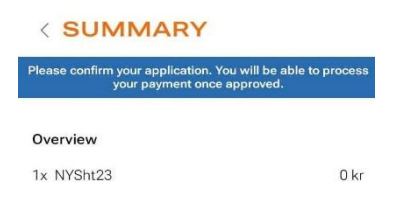

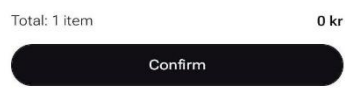